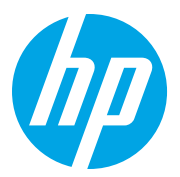

HP Color LaserJet Managed MFP E78323, E78325, E78330 HP Color LaserJet Managed MFP E77822, E77825, E77830

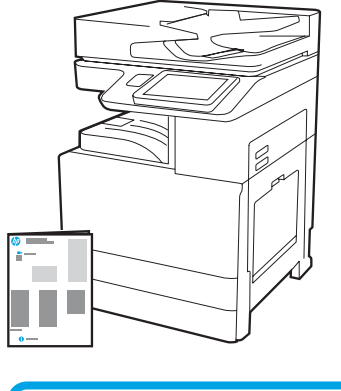

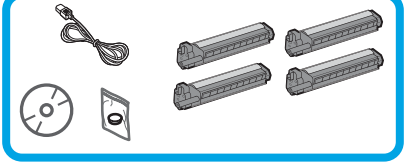

Priročnik za namestitev naprave

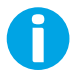

1

support.hp.com

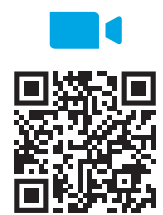

[https://www.hp.com/videos/A3in](https://www.hp.com/videos/A3install)stall

Družba HP priporoča, da si ogledate videoposnetek, preden izvedete namestitev.

### Razpakirajte tiskalnik in počakajte, da se aklimatizira.

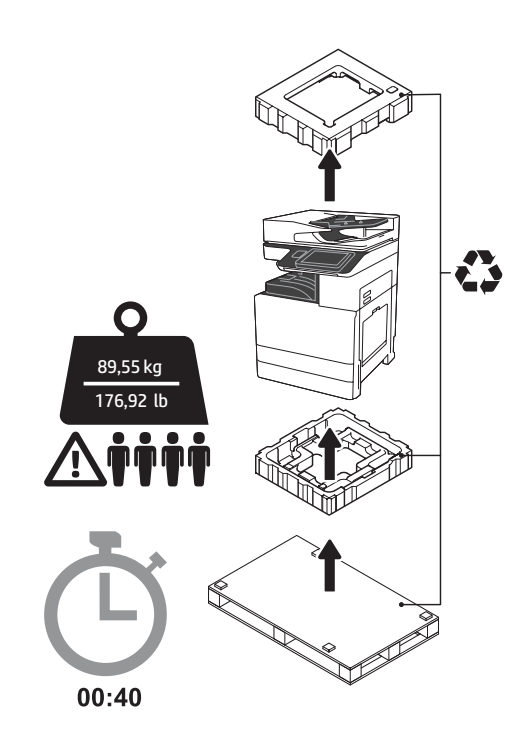

OPOZORILO: Prepričajte se, da je delovna površina brez kakšnih predmetov ali ostankov ter da tla niso drseča ali mokra.

OPOZORILO: Celoten sklop tiskalnika je težek. Štiri osebe ga morajo dvigniti in namestiti na podajalnik z dvema kasetama (DCF) (Y1F97A), zmogljiv vhodni pladenj za 2000 listov (HCI) (Y1F99A) ali na ohišje (Y1G17A).

OPOZORILO: Preden vklopite tiskalnik, se prepričajte, da sta soba in oprema ogreti na vsaj 15 °C (59 °F). OPOMBA: Tiskalnik pustite na transportni paleti, dokler ni pripravljen za namestitev na podajalnik z dvema kasetama, zmogljiv vhodni pladenj ali ohišje.

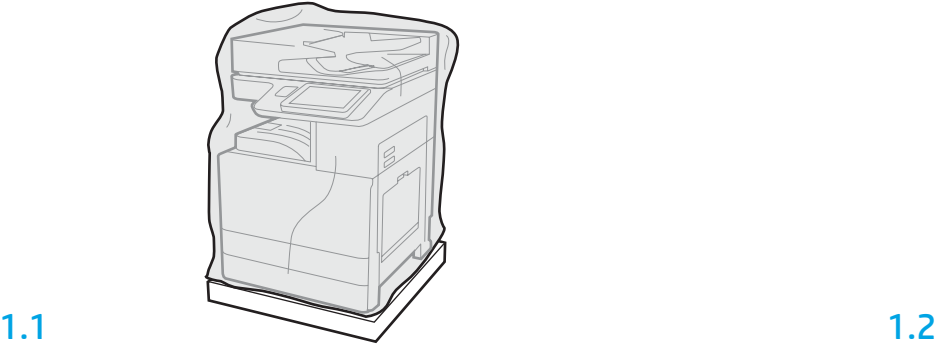

Odstranite tiskalnik, bobne, zbiralnik tonerja (TCU) in povezano strojno opremo iz škatle. Potem ko razpakirate tiskalnik in opremo, počakajte štiri ure, da se aklimatizirajo. OPOMBA: Če so bili tiskalnik in strojna oprema shranjeni pri temperaturi pod 0 °C (32 °F), bo aklimatiziranje morda trajalo dlje časa.

OPOZORILO: Ne odstranjujte zaščitnega traku ali zaščitnih embalažnih materialov, dokler tiskalnik ni nameščen na podajalnik z dvema kasetama, zmogljiv vhodni pladenj ali ohišje. (Korak 3.2) OPOMBA: Bobni so shranjeni pri izhodnem predalu pod samodejnim podajalnikom dokumentov.

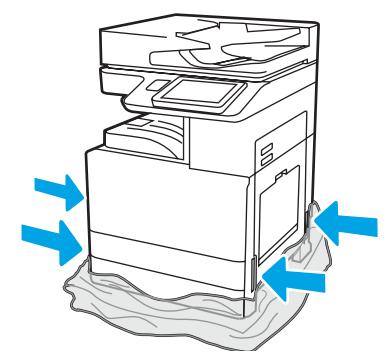

Povlecite zaščitno prozorno plastiko do podnožja tiskalnika, da omogočite dostop do dvižnih točk.

Pripravite enoto DCF, 2000-listni predal HCI ali nosilec na namestitev.

OPOZORILO: Bodite previdni pri dviganju. Uporabite pravilne metode za varno dviganje. POMEMBNO: Obdržite dva palčna vijaka za pritrditev zmogljivega vhodnega pladnja ali ohišja.

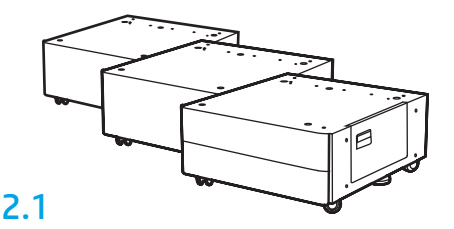

Upoštevajte navodila, ki so v škatli, in razpakirajte podajalnik z dvema kasetama, zmogljiv vhodni pladenj ali ohišje.

# 2.2

Postavite podajalnik z dvema kasetama, zmogljiv vhodni pladenj ali ohišje v bližino tiskalnika. OPOZORILO: Prepričajte se, da je delovna površina brez kakšnih predmetov ali ostankov ter da tla niso drseča ali mokra. OPOMBA: Po želji spustite stabilizatorje, da preprečite premikanje tiskalnika.

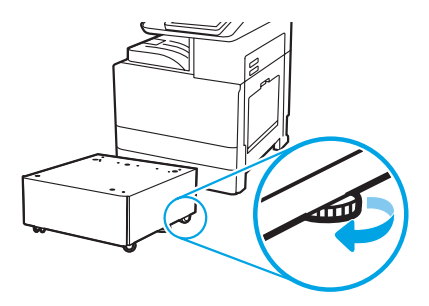

## Tiskalnik namestite na enoto DCF, 2000-listni predal HCI ali nosilec.

# 3.1

3

2

Namestite dva črna ročaja za dviganje (za ponovno uporabo) v držali na levi strani tiskalnika (oznaka 1). Odprite dve prečki za dviganje na desni strani tiskalnika (oznaka 2).

OPOMBA: Ročaji za dviganje so priporočljivi, vendar niso dobavljeni skupaj s tiskalnikom (komplet ročajev: JC82-00538A).

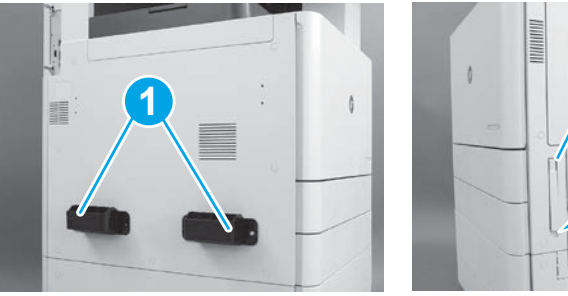

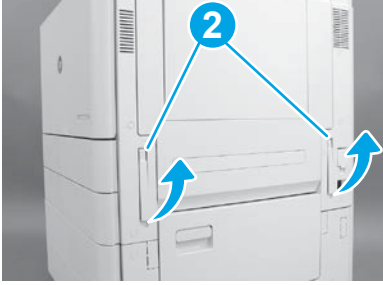

# 3.2

Previdno dvignite sklop tiskalnika in poravnajte tiskalnik z zatiči za poravnavo in priključkom na dodatni opremi. Previdno spustite tiskalnik na dodatno opremo.

OPOZORILO: Celoten sklop tiskalnika je težek. Štiri osebe ga morajo dvigniti in namestiti na podajalnik z dvema kasetama, zmogljiv vhodni pladenj ali ohišje.

OPOMBA: Na tiskalniku odprite vsa vratca in pladnje ter preverite prisotnost zaščitnega traku in embalažnih materialov. Odstranite ves zaščitni trak in zaščitno embalažo.

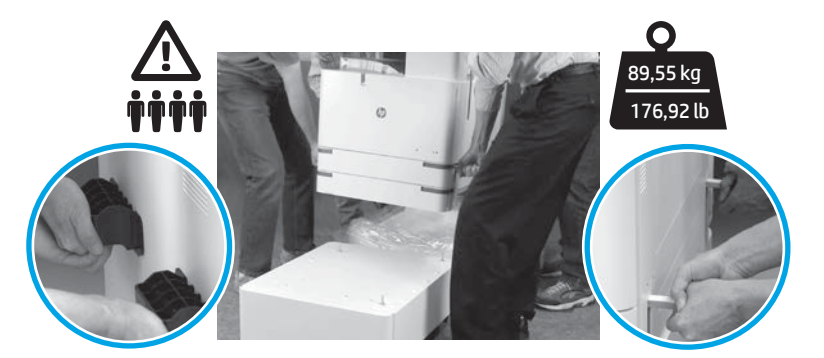

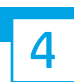

Odstranite ves embalažni material in trak z vseh mest na motorju.

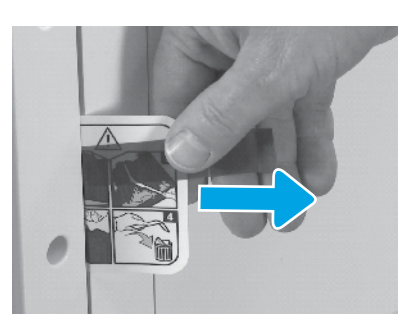

Poiščite nalepko za odpremo z navodili na desnih vratih.

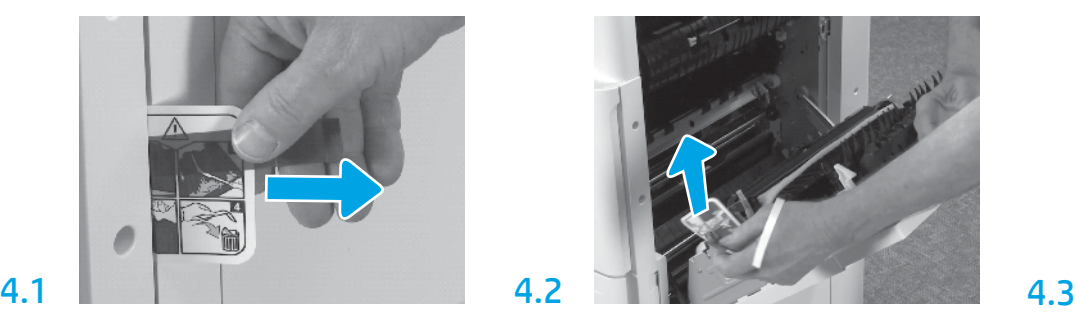

Odprite desna vrata in nato odstranite nalepko za odpremo, ki vas usmerja do območja za prenos.

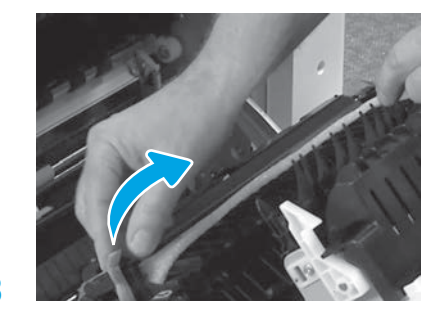

Previdno odstranite lepilni trak na sprednji strani enote za prenos.

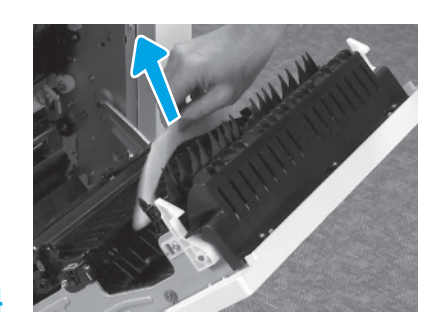

Odstranite penasti embalažni material.

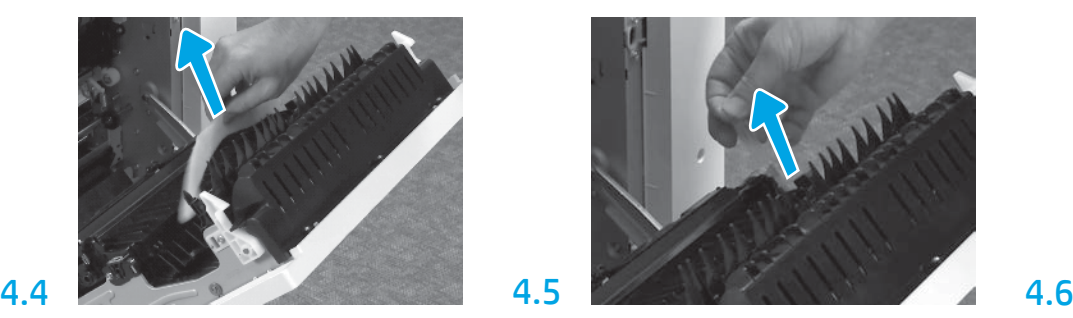

Previdno odstranite lepilni trak na zadnji strani enote za prenos.

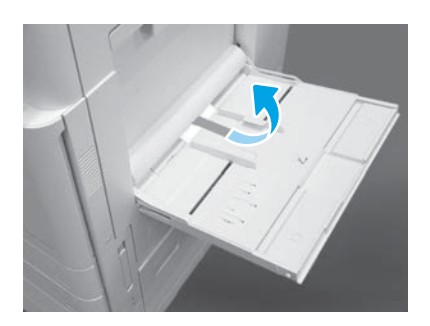

Odprite pladenj 1 na desni strani in nato odstranite peno poleg zajemalnega valja.

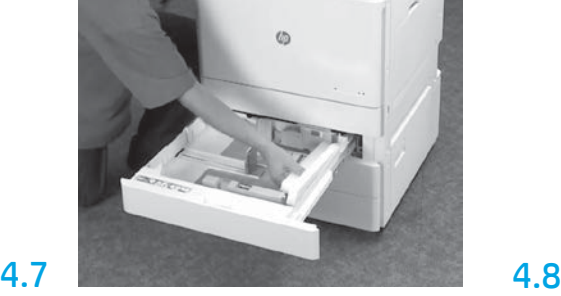

Odprite pladnja 2–3 ter odstranite ves trak in penasti embalažni material.

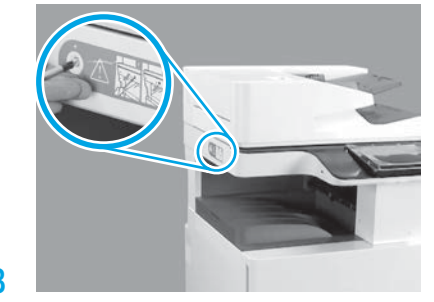

Odstranite zaklepni vijak za optični bralnik in rdečo nalepko na levi strani tiskalnika. OPOZORILO: Zaklepni vijak za optični bralnik morate odstraniti, preden vklopite tiskalnik.

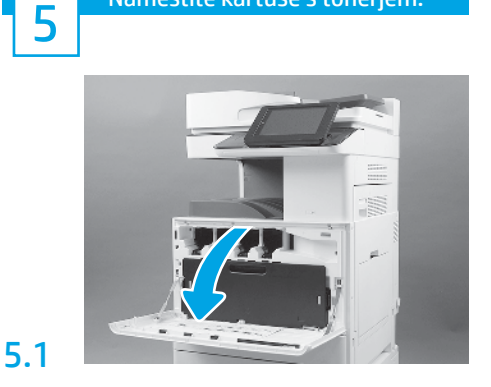

Namestite kartuše s tonerjem.

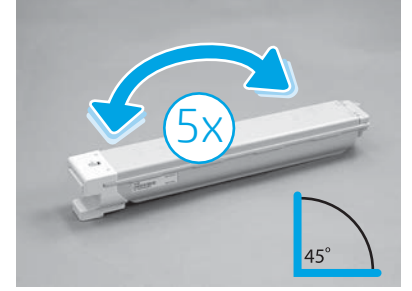

Odstranite embalažo kartuše s tonerjem. Petkrat (5) pretresite vsako kartušo s tonerjem z leve na desno in nazaj, da razporedite toner pred namestitvijo.

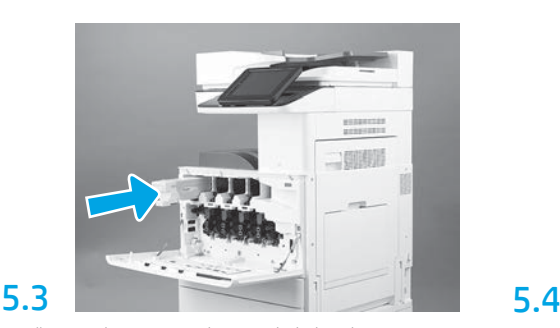

Upoštevajte barvne oznake na tiskalniku, da namestite kartušo s tonerjem na pravilno mesto. Potisnite jo v tiskalnik, da se v celoti usede v odprtino. OPOMBA: Ponovite zgornje korake, da namestite še preostale kartuše.

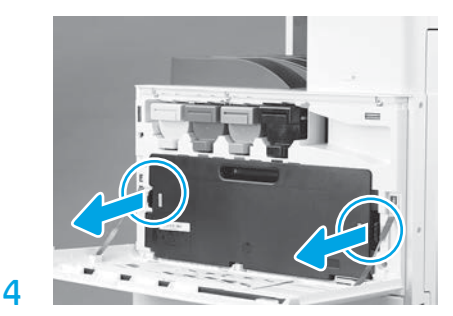

Pritisnite zapah na vsaki strani zbiralnika tonerja in nato odstranite zbiralnik tonerja.

# 6

5.2

#### Namestite enoto za preslikovanje.

OPOZORILO: Ne odpirajte paketa z enoto za preslikovanje, preden je pripravljena za namestitev. Daljša izpostavljenost svetlobi lahko poškoduje boben in povzroči težave s kakovostjo slike.

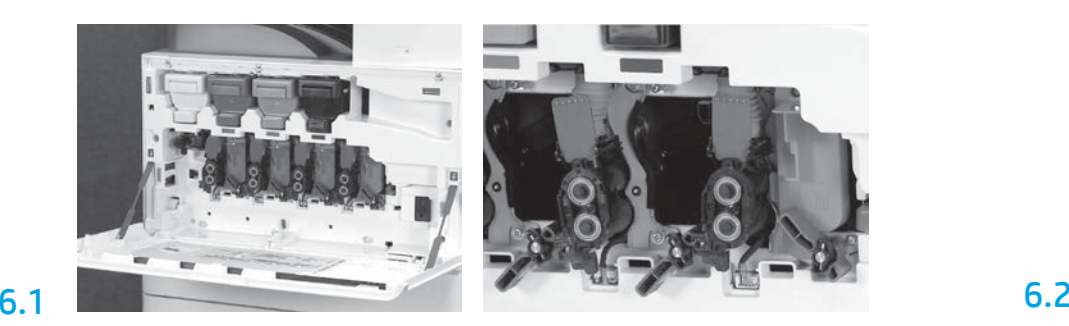

Na napravi zavrtite zaklep preslikovalne enote navzdol in nato odstranite vse oranžne zaščite. Odstranite enote z bobnom iz penaste embalaže in

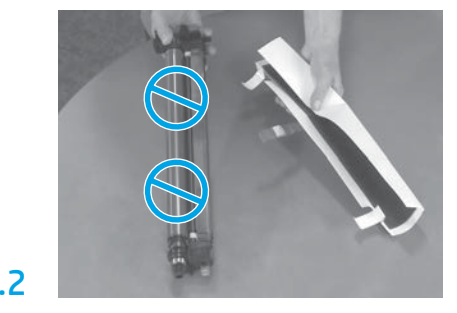

plastičnih vreč. Odstranite zaščitno belo pokrivalo. OPOZORILO: Ne dotikajte se površine bobna.

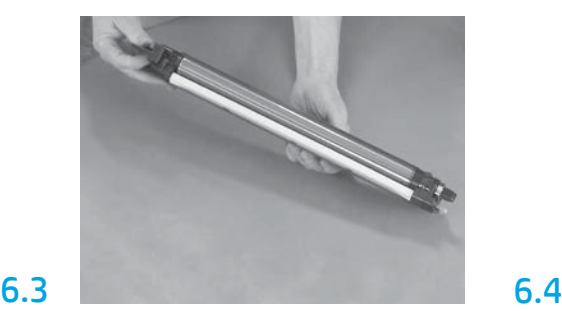

Primite enoto z bobnom tako, da imate eno roko spodaj in drugo roko na ročaju na sprednji strani.

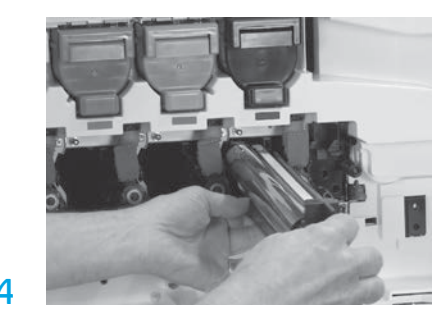

Namestite enoto z bobnom tako, da poravnate zarezo na vrhu enote z bobnom z vodilom na vrhu odprtine.

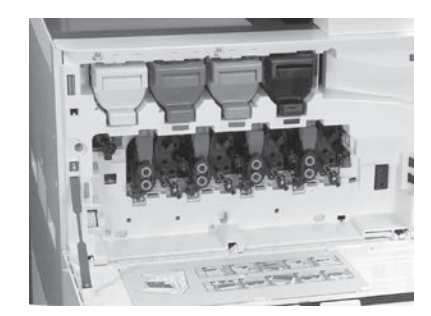

Zavrtite preslikovalno enoto z bobnom NAVZGOR, da jo zaklenete v pravilen položaj. Namestite preostale enote z bobnom. Preverite, da so vse zaklepne ročice obrnjene NAVZGOR in da so vsi dovodi za toner ODPRTI.

6.5

9.1

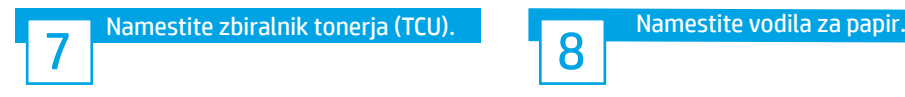

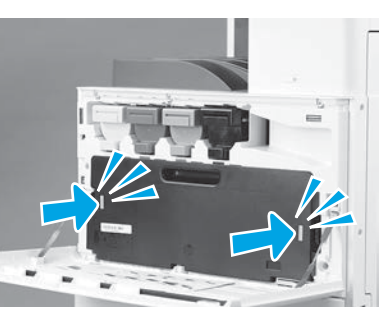

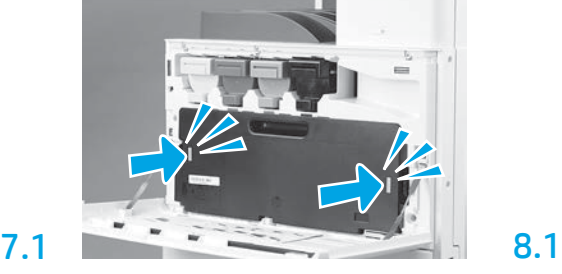

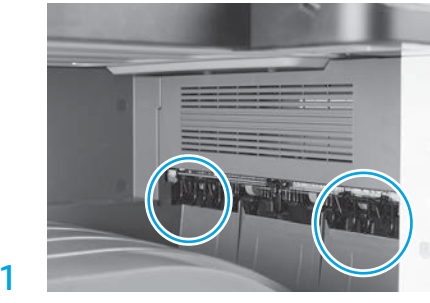

Namestite vodila za papir na dve mesti pri prvem izhodu.

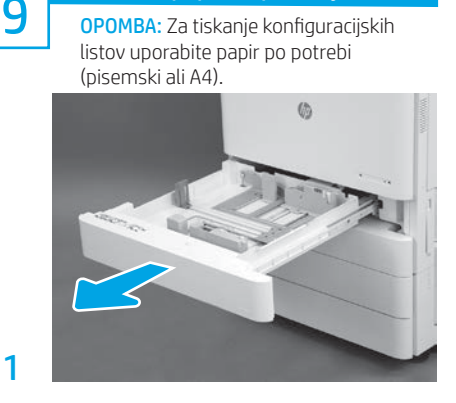

Naložite papir na pladenj 2.

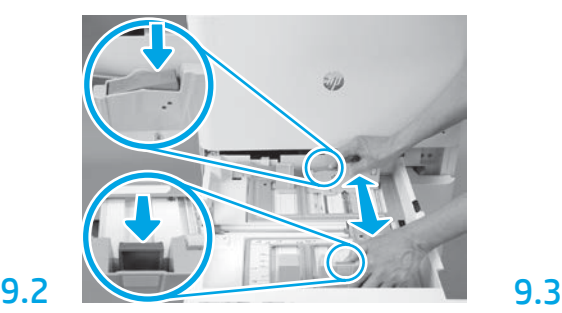

Pritisnite moder zavihek na zadnji strani pladnja navzdol. Istočasno pritisnite oz. stisnite moder zavihek na sprednji strani pladnja ter ju potisnite, da ju nastavite na pravilno dolžino papirja. Oba zavihka sta vzmetena in se bosta zaklenila, ko ju spustite.

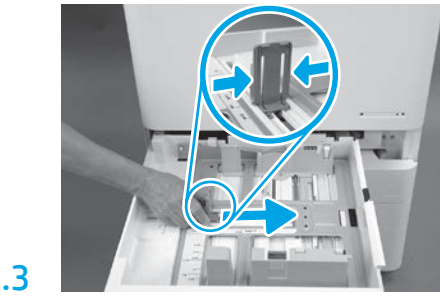

Stisnite stranici zavihka in nato potisnite, da ju nastavite na širino papirja.

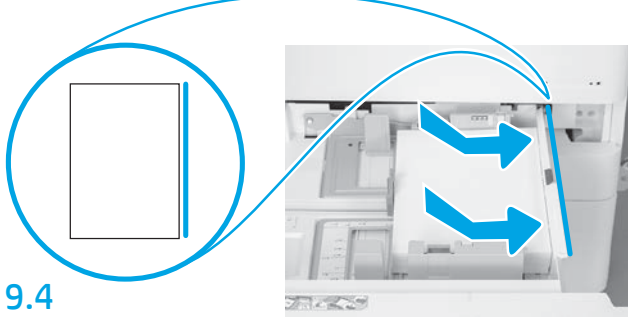

Naložite papir.

OPOMBA: Liste A4 ali pisemski papir je treba naložiti tako, da je daljši rob listov na desni strani pladnja, kot je prikazano.

## Inicializirajte tiskalnik.

OPOZORILO: V tem trenutku še ne priklopite omrežnega kabla.

# 10.1

10

Priklopite napajalni kabel v tiskalnik in stensko vtičnico (oznaka 1). POMEMBNO: Vključite tiskalnik s stikalom za vklop (oznaka 2).

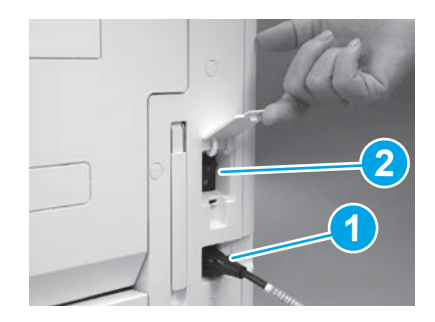

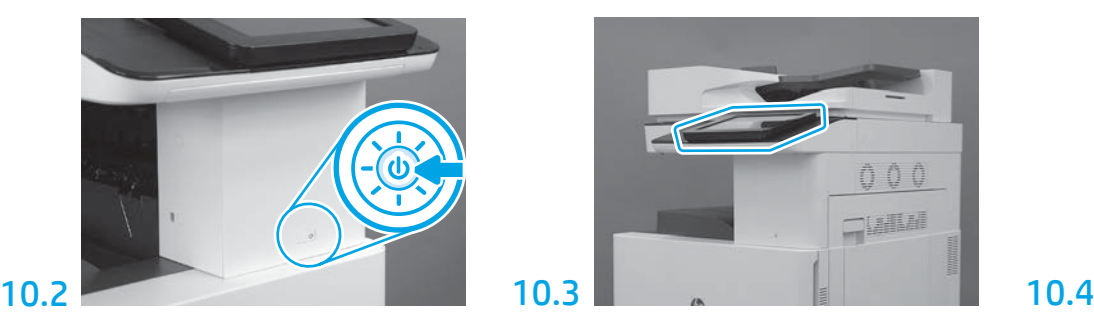

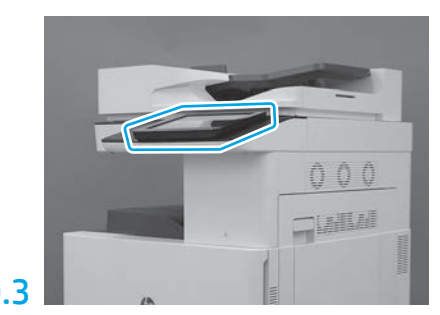

Upoštevajte pozive na nadzorni plošči, da nastavite državo/regijo, jezik, datum in uro. OPOMBA: Počakajte 5–10 minut, da tiskalnik samodejno dokonča postopek inicializacije.

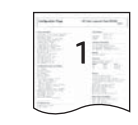

Natisnite konfiguracijsko stran in preverite, ali tiskalnik deluje pravilno. OPOMBA: Označite natisnjeno stran s številko »1«, kar označuje prvo inicializacijo.

### Kontrolni seznam za poznejšo konfiguracijo diferenciacije (LPDC) (samodejna).

OPOZORILO: Postopek LPDC mora izvesti usposobljena oseba med namestitvijo naprave, pripravljanjem ali postopkom nastavitve.

OPOMBA: Če internetna povezava ni na voljo ali postopka LPDC ni mogoče izvesti preko internetne povezave, lahko licenco za hitrost prenesete na pomnilniški ključek USB in ga namestite ročno. Nadaljujte s 12. korakom.

OPOMBA: Počakajte 24–48 ur od trenutka, ko je enota odposlana, da licenca postane razpoložljiva v oblaku. Hitrosti ni mogoče nastaviti, dokler licenca ni na voljo v oblaku.

OPOZORILO: Prepričajte se, da je priklopljen samo napajalni kabel. Omrežnega kabla ne smete priklopiti, preden ni to navedeno v navodilih.

- Vključite tiskalnik s stikalom za vklop. Počakajte, da se prikaže čarovnik za namestitev, nato konfigurirajte vse nastavitve.
- Počakajte, da tiskalnik zaključi inicializacijo in interno komuniciranje.

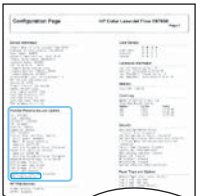

11

• Natisnite konfiguracijsko stran, da preverite, ali tiskalnik deluje pravilno, ter se prepričate, da je vdelana programska oprema pravilno posodobljena. Potrdite, da je stanje LPDC »Not configured (XX, XX, XX)« (Ni konfigurirano).

OPOZORILO: Ne preskočite naslednjega koraka.

#### • Ročno posodobite vdelano programsko opremo tiskalnika s pomočjo pomnilniškega ključka USB (ne priklopite omrežnega kabla).

OPOZORILO: Prepričajte se, da je vsa dodatna oprema nameščena, preden nadgradite vdelano programsko opremo. To je edini način, da posodobite vdelano programsko opremo na dodatni opremi. Dodatna oprema se morda ne bo posodobila samodejno, če jo priklopite pozneje.

- Počakajte, da tiskalnik zaključi postopek posodobitve vdelane programske opreme. Vaš tiskalnik samodejno izvede več ponovnih inicializacij (kar lahko traja do 30 minut, zato bodite potrpežljivi in ne prekinite postopka za vdelano programsko opremo).
- Potem ko tiskalnik doseže stanje Ready (Pripravljeno), počakajte še 2–5 minut, da bo vdelana programska oprema tiskalnika dokončala kopiranje vdelane programske opreme na vse sklope tiskanega vezja.
- Natisnite konfiguracijsko stran, da preverite, ali je vdelana programska oprema pravilno posodobljena, in potrdite, da je stanje LPDC »Not configured (XX, XX, XX)« (Ni konfigurirano).

• Pritisnite gumb za vklop $\bigoplus$  na sprednji strani tiskalnika, nato izklopite glavno stikalo za vklop (poleg napajalnega kabla). OPOMBA: Hitrosti tiskalnika ni mogoče spremeniti, ko je enkrat nastavljena z uporabo licence LPDC. Serijska številka tiskalnika je zaklenjena na nastavitev hitrosti, in sicer glede na naročnikovo naročilo, ter je shranjena na spletni strani HPI za aktiviranje licence v oblaku.

- Priklopite omrežni kabel na tiskalnik.
- Vklopite glavno stikalo za vklop (poleg napajalnega kabla) in nato pritisnite gumb za vklop na sprednji strani tiskalnika. Počakajte, da tiskalnik doseže stanje Ready (Pripravljeno).
- Prepričajte se, da ima tiskalnik veljaven IP-naslov in delujočo internetno povezavo. Pri tem koraku boste morda morali konfigurirati posredniški strežnik v vdelanem spletnem strežniku (EWS) ali ga neposredno vnesti v meniju nadzorne plošče.

• Počakajte, da se postopek LPDC samodejno zažene (v roku 10 minut po vzpostavitvi delujoče internetne povezave). OPOMBA: Tiskalnik se ponovno zažene po zaključenem postopku LPDC in zažene se tiskalnikov čarovnik za namestitev.

• Ko se pojavi čarovnik za namestitev, znova konfigurirajte vse nastavitve.

• Počakajte vsaj 5 minut po tem, ko tiskalnik doseže stanje Ready (Pripravljeno), da se lahko postopek LPDC zaključi. OPOZORILO: Med tem časom ne izklopite tiskalnika.

• Natisnite še eno konfiguracijsko stran in preverite, ali je konfiguracija LPDC nastavljena na pravilno licenčno hitrost ter ali je serijska številka tiskalnika pravilna. Model izdelka tiskalnika se spremeni glede na naročeno številko modela. V stanju LPDC je prva številka v oklepajih (x) »0«, »1« ali »2«. Številka »0« ustreza najnižji hitrosti, »1« je srednja hitrost in »2« je najvišja hitrost. To potrjuje, da je postopek LPDC zaključen.

OPOMBA: Če samodejna namestitev ne uspe, če internetna povezava ni na voljo ali če postopka LPDC ni mogoče izvesti preko internetne povezave, lahko licenco za hitrost prenesete na pomnilniški ključek USB in ga namestite ročno.

#### 12 Kontrolni seznam za poznejšo konfiguracijo diferenciacije (LPDC) (ročno z uporabo pomnilniškega ključka USB).

- Prepričajte se, da omrežni kabel ni povezan s tiskalnikom.
- $\bullet$  Vklopite glavno stikalo za vklop (poleg napajalnega kabla) in nato pritisnite gumb za vklop $\bigoplus$ na sprednji strani tiskalnika, da vklopite napajanje.
- Prenesite licenco za hitrost na pomnilniški ključek USB.
- Na osebnem računalniku, ki ima internetno povezavo, v brskalniku odprite spletno stran HP Jet Advantage Management (JAM) Activation: https://activation.jamanagement.hp.com.
- Izberite svojo državo/regijo.
- Izberite možnost SIGN IN (Prijava) na spletni strani Partner First Portal.
- Vnesite poverilnice HP Passport za prijavo (kar vključuje uporabniški ID in geslo).
- Izberite Managed Print Specialist (Specialist za tiskanje).
- Izberite Technical Support (Tehnična podpora).
- Izberite Activate License (Aktiviraj licenco).
- Poiščite licenco.
- Vnesite serijsko številko in številko izdelka tiskalnika.
- Izberite možnost Submit (Oddaj).

• Izberite možnost Get License (Pridobi licenco) poleg serijske številke naprave, da prenesete datoteko z licenco LPDC. OPOMBA: Če ne najdete licence, se obrnite na svojega distributerja in se prepričajte, ali je družbi HP poslal informacije za licenco. Ko bodo pri družbi HP ustvarili licenco, boste morali počakati 24–48 ur, preden bo licenca na voljo v oblaku. OPOZORILO: Licence je treba shraniti v korenski imenik pogona USB z opredeljenim imenom datoteke.

- Shranite datoteko v korenski imenik pomnilniškega ključka USB z datotečnim formatom FAT32.
- Ko je stanje tiskalnika Ready (Pripravljeno), vstavite pomnilniški ključek USB v vhod za USB na tiskalniku (formatiran ali HIP USB).
- Preverite, ali je na nadzorni plošči potrditev, da je pomnilniški ključek USB nameščen (na nadzorni plošči se pojavi kratko sporočilo). Nato pritisnite gumb za vklop $\bigcirc$  na sprednji strani tiskalnika, da izklopite napajanje.

• Pritisnite gumb za vklop  $\bigcup$ na sprednji strani tiskalnika, da vklopite napajanje, nato počakajte, da tiskalnik doseže stanje Ready (Pripravljeno). OPOMBA: Če naprava ne zazna pomnilniškega ključka USB, odstranite pomnilniški ključek USB, izklopite tiskalnik, ponovno vstavite pomnilniški ključek USB in nato vklopite iskalnik.

• Počakajte, da se postopek LPDC samodejno zažene (v roku 10 minut po vzpostavitvi delujoče internetne povezave). OPOMBA: Tiskalnik se ponovno zažene po zaključenem postopku LPDC in nato se zažene čarovnik za namestitev tiskalnika.

• Ko se pojavi čarovnik za namestitev, znova konfigurirajte vse nastavitve.

• Počakajte vsaj 5 minut po tem, ko tiskalnik doseže stanje Ready (Pripravljeno), da se lahko postopek LPDC zaključi. OPOZORILO: Med tem časom ne izklopite tiskalnika.

• Natisnite še eno konfiguracijsko stran in preverite, ali je konfiguracija LPDC nastavljena na pravilno licenčno hitrost ter ali je serijska številka tiskalnika pravilna. Model izdelka tiskalnika se spremeni glede na naročeno številko modela. V stanju LPDC je prva številka v oklepajih (x) »0«, »1« ali »2«. Številka »0« ustreza najnižji hitrosti, »1« je srednja hitrost in »2« je najvišja hitrost. To potrjuje, da je postopek LPDC zaključen.

• Priklopite omrežni kabel.

OPOMBA: Če ročni prenos licence ne uspe, se za pomoč obrnite na svojega distributerja.

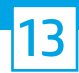

OPOMBA: Identifikacijske ploščice z imenom modela so vključene v veliki škatli, v kateri so bili CD, napajalni kabli, nalepke za pladnje in drugi predmeti.

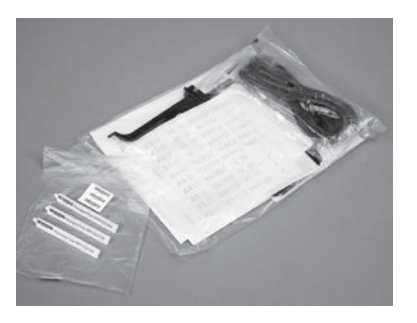

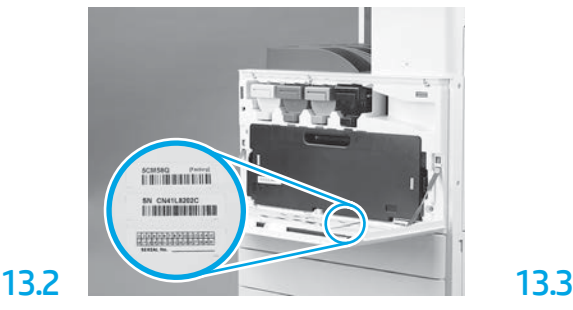

Poiščite črtno kodo, ki se ujema z identifikacijsko ploščico z imenom modela, ter nato namestite novo nalepko s črtno kodo na notranjo stran sprednjega pokrova tiskalnika.

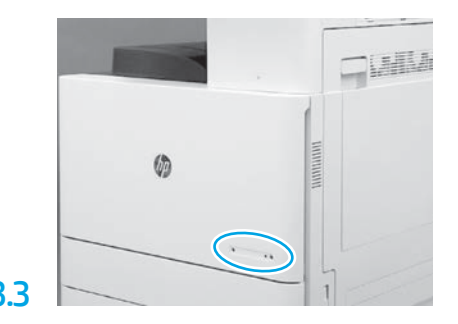

Namestite identifikacijsko ploščico z imenom modela.

13.1

14

## Namestite stabilizacijske bloke.

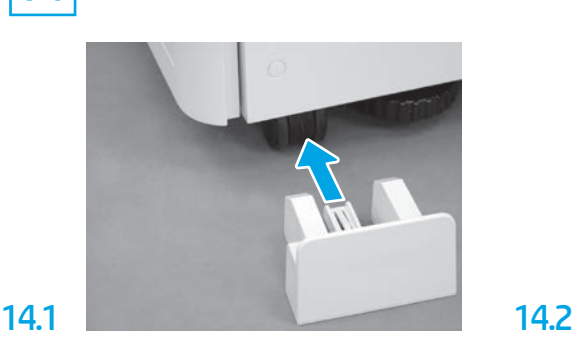

© Copyright 2020 HP Development Company, L.P. www.hp.com

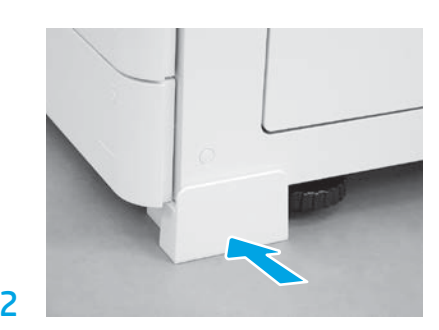

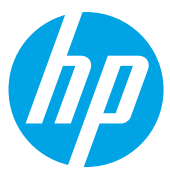